<span id="page-0-4"></span><span id="page-0-3"></span><span id="page-0-2"></span><span id="page-0-1"></span><span id="page-0-0"></span>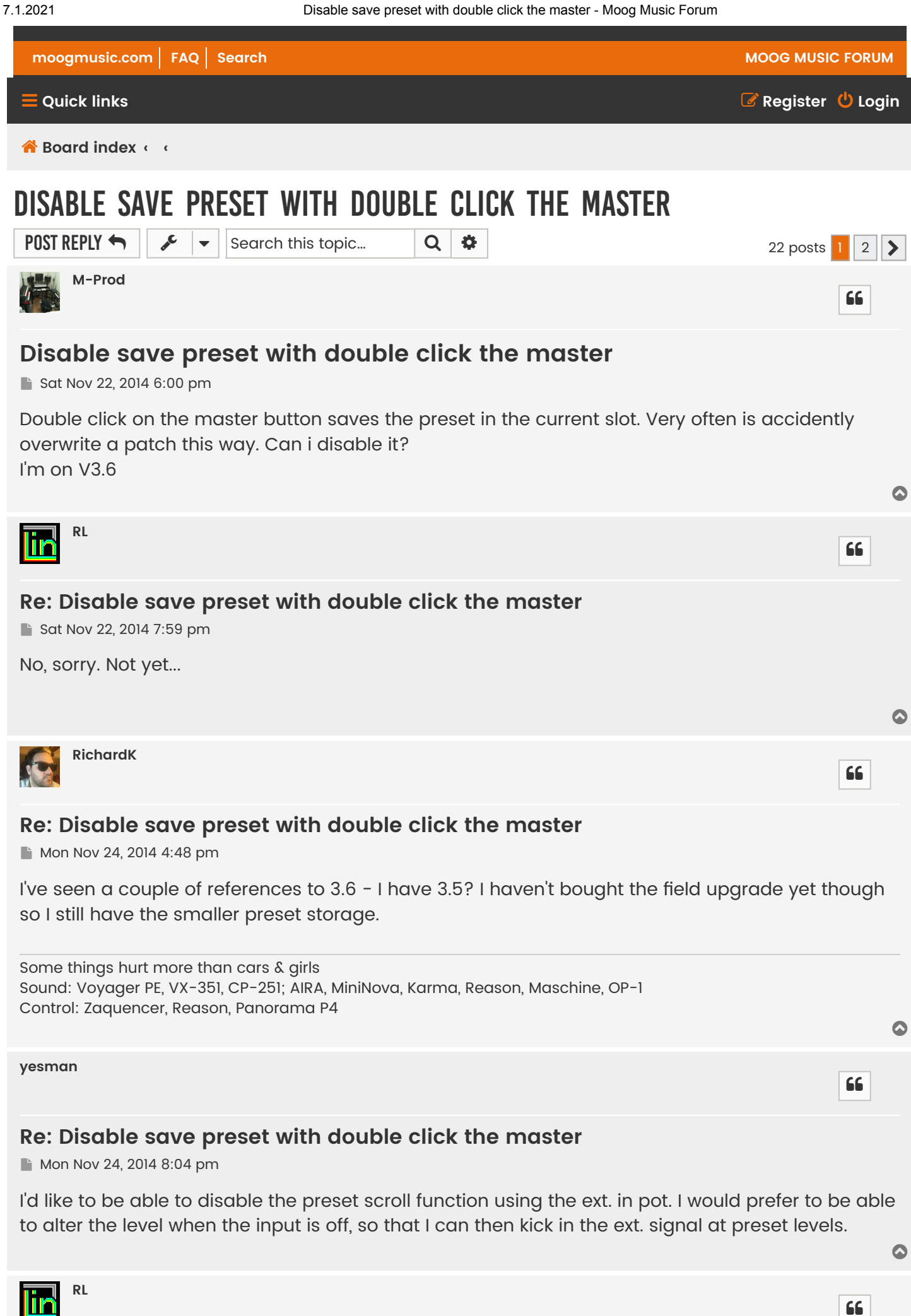

### **Re: [Disable](#page-0-4) save preset with double click the master**

Tue Dec 02, 2014 10:33 am

Hi all,

@M-Prod:

I made a change in the MASTER Storage Mode(s) menu, now you can switch on/off this function.

@yesman:

there's also a change in the PANEL Quick Mode menu, now you can switch on/off the external audio pot function too.

Here you can get the 3.6 version for the regular Voyager:

[http://www.moogmusic.de/bank\\_A\\_360.syx](http://www.moogmusic.de/bank_A_360.syx) [http://www.moogmusic.de/bank\\_B\\_360.syx](http://www.moogmusic.de/bank_B_360.syx) [http://www.moogmusic.de/bank\\_C\\_360.syx](http://www.moogmusic.de/bank_C_360.syx) [http://www.moogmusic.de/bank\\_D\\_360.syx](http://www.moogmusic.de/bank_D_360.syx)

Here you can get the 3.6 version for the XL Voyager:

[http://www.moogmusic.de/XL\\_bank\\_A\\_360.syx](http://www.moogmusic.de/XL_bank_A_360.syx) [http://www.moogmusic.de/XL\\_bank\\_B\\_360.syx](http://www.moogmusic.de/XL_bank_B_360.syx) [http://www.moogmusic.de/XL\\_bank\\_C\\_360.syx](http://www.moogmusic.de/XL_bank_C_360.syx) [http://www.moogmusic.de/XL\\_bank\\_D\\_360.syx](http://www.moogmusic.de/XL_bank_D_360.syx)

And here you can get the 3.6 version for the RME Voyager: [http://www.moogmusic.de/RME\\_bank\\_A\\_360.syx](http://www.moogmusic.de/RME_bank_A_360.syx) [http://www.moogmusic.de/RME\\_bank\\_B\\_360.syx](http://www.moogmusic.de/RME_bank_B_360.syx) [http://www.moogmusic.de/RME\\_bank\\_C\\_360.syx](http://www.moogmusic.de/RME_bank_C_360.syx) [http://www.moogmusic.de/RME\\_bank\\_D\\_360.syx](http://www.moogmusic.de/RME_bank_D_360.syx)

Here is a little explanation how to transfer the files to the Voyager: You need MIDIOX for a Windows computer (sorry, I don't have a MAC): [http://www.midiox.com](http://www.midiox.com/)

Here are the settings in MIDIOX:

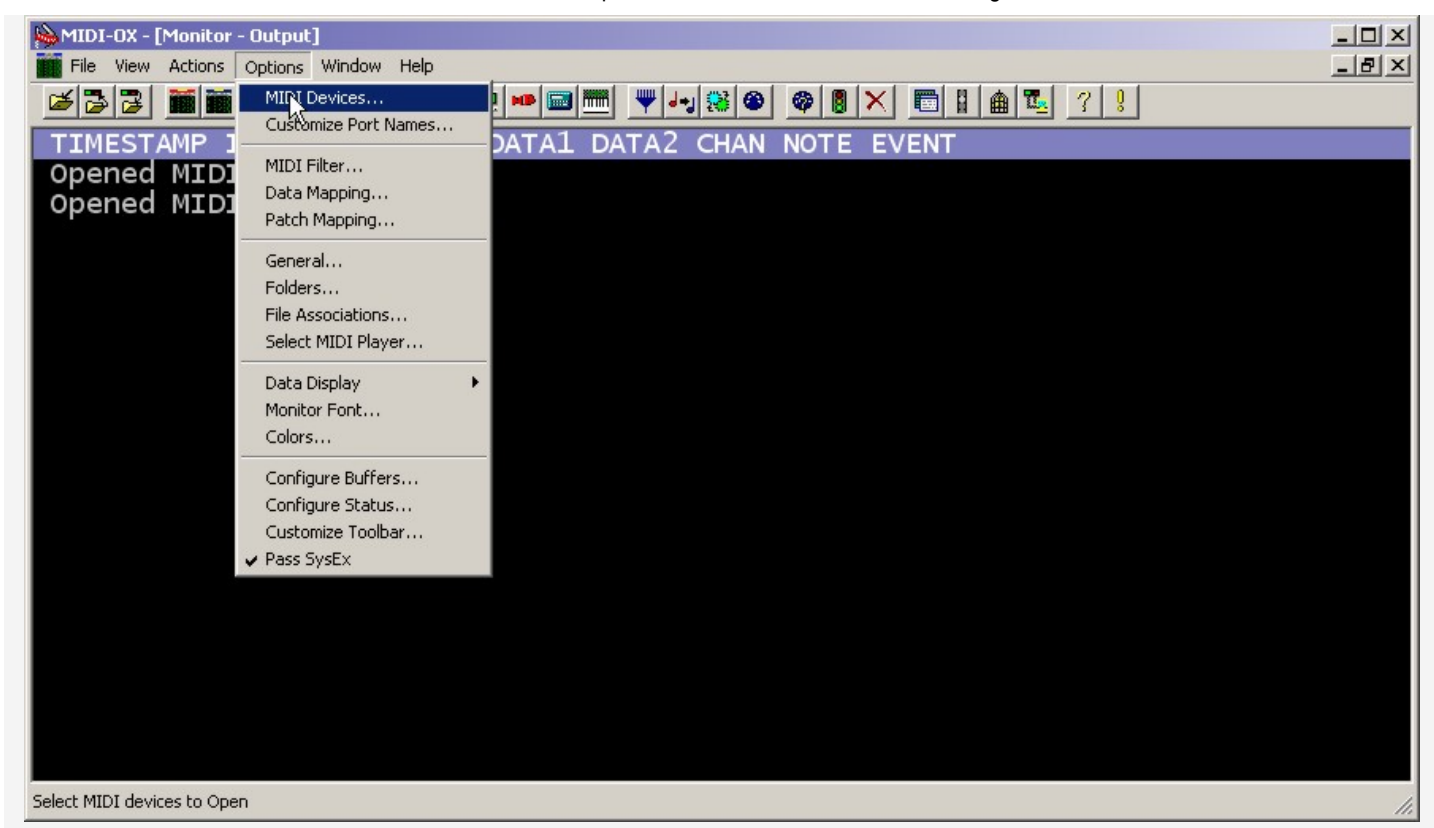

**MIDI Devices**  $\times$  $\overline{\phantom{0}}$ **ex** Presets: **OK** Cancel MIDI Inputs: Port Mapping: 1) 1:EDIROL UM-2 MIDI 1 田 © 1:EDIROL UM-2 MIDI 1 2) 1:EDIROL UM-2 MIDI 2 YY MIDI Outputs: Port Map Objects: 2) 1:EDIROL UM-2 MIDI 1 Channels 1) Microsoft GS Wavetable SW Synth<br>3) 1:EDIROL UM-2 MIDI 2 System 1:EDIROL UM-2 MIDI 1 4) MIDI Mapper MIDI-OX Events J-J\_MOXSYSMAP1.oxm Jul\_MOXSYSMAP2.oxm Ⅳ Automatically attach Inputs to Outputs during selection.

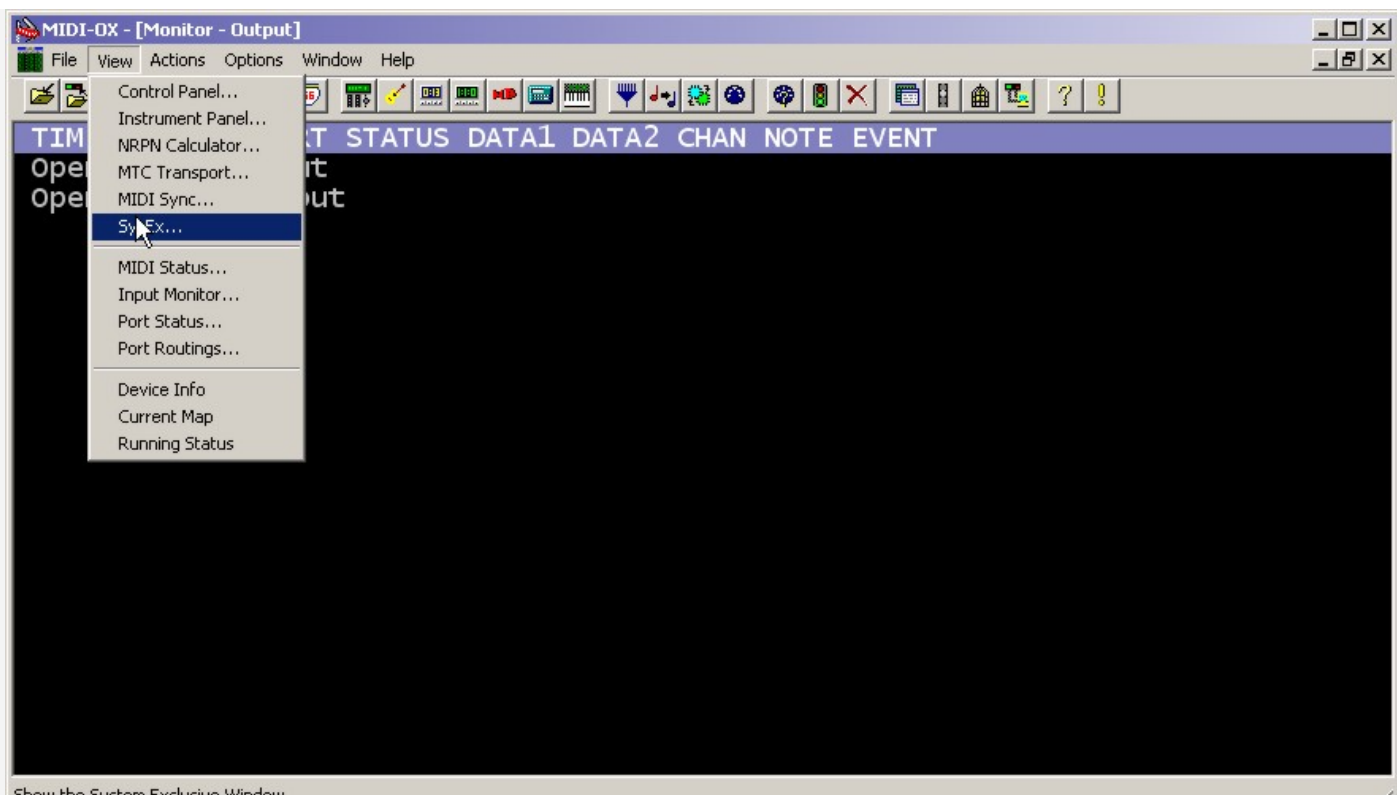

Show the System Exclusive Window.

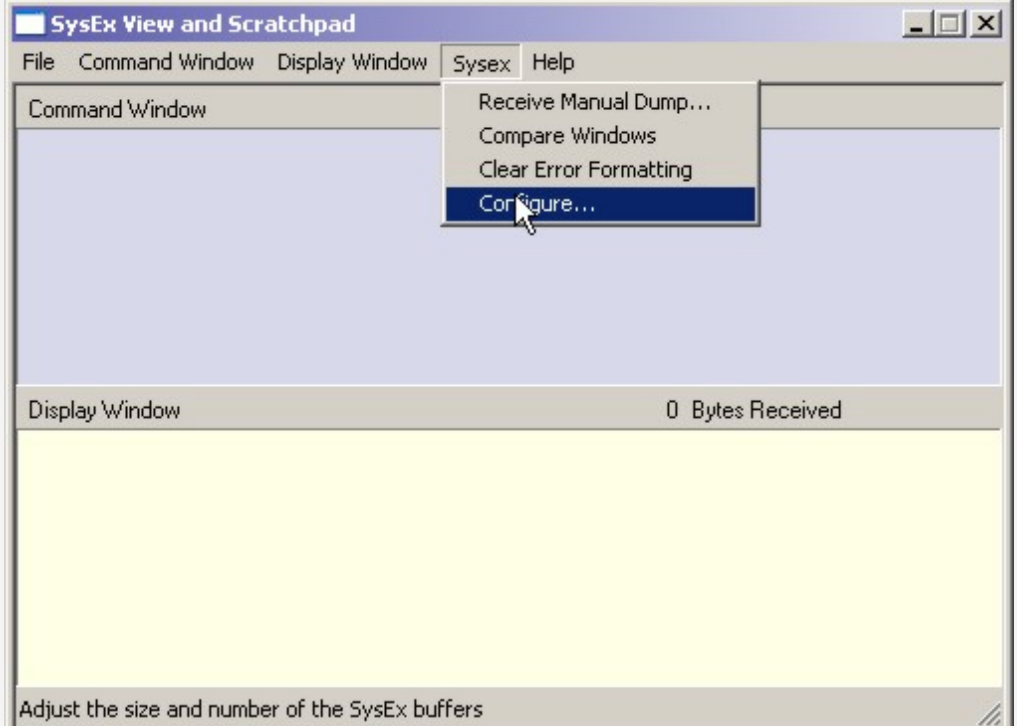

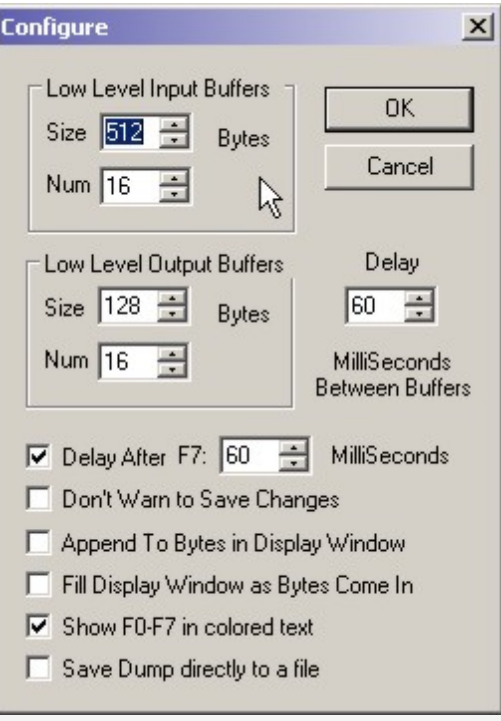

To transfer a file to the Voyager select the file by the right mouse button as you can see on the photo:

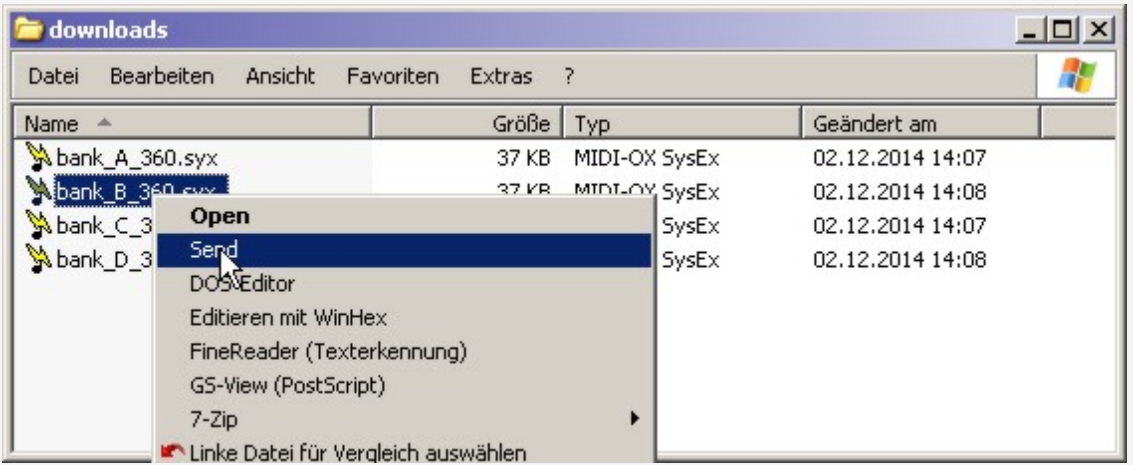

You should see this when you've pressed the right button:

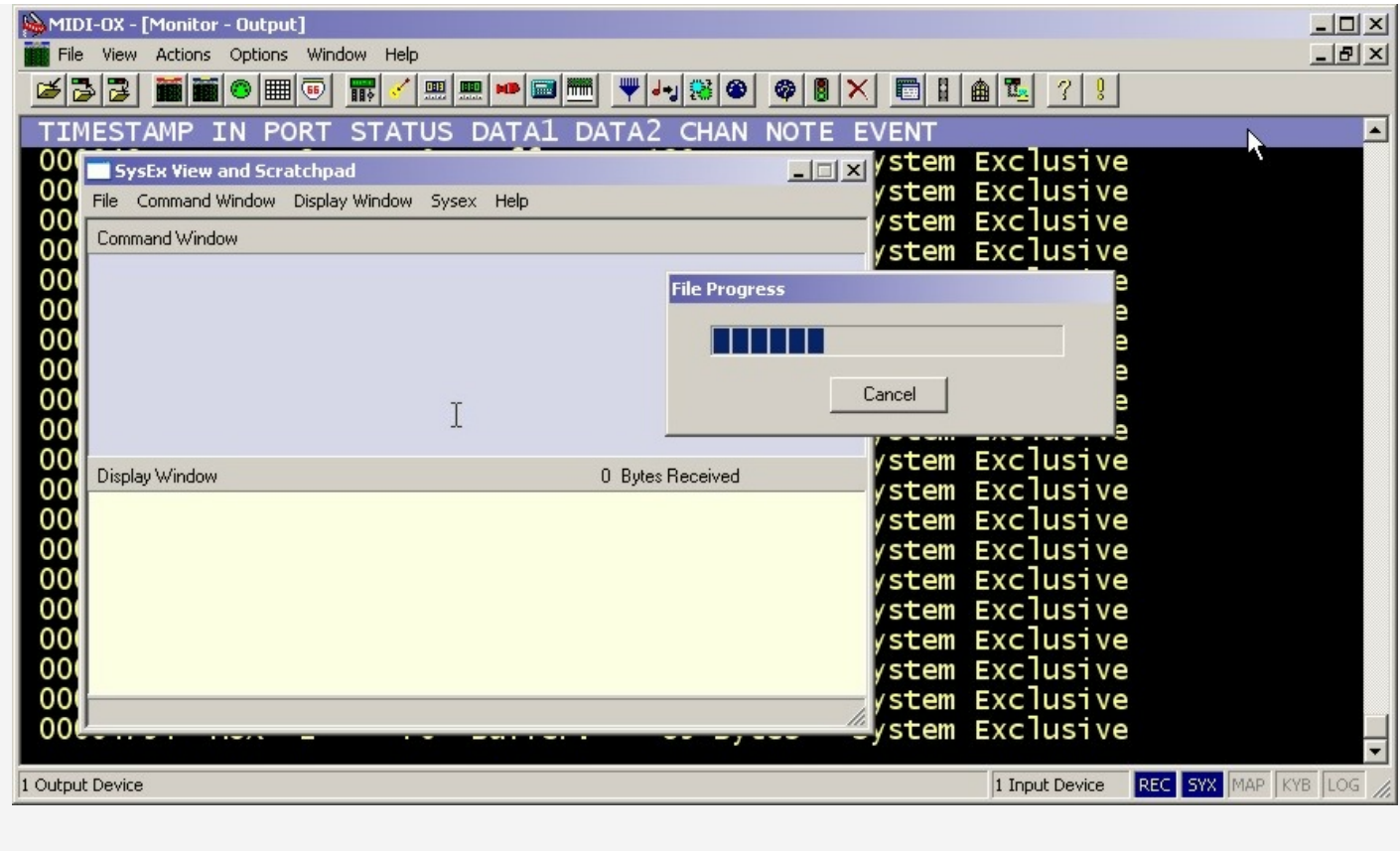

The update file order is:

1) go to the MASTER page "Receive Update" and send bank "B".

2) then if the Voyager asks for bank "D" leave "NO" and press ENTER.

3) in the MASTER menu go to "Receive Update" and send bank "A".

4) now when the Voyager asks for bank "C" select "YES" and ENTER and

send bank "C" to the Voyager. Do the same thing with bank "D".

Check after the update whether the boot and the system numbers are the same in the MASTER "Software Version" menu.

 $\bullet$ Have fun, Rudi Last edited by [RL](https://forum.moogmusic.com/memberlist.php?mode=viewprofile&u=596&sid=84b96ad76a83d7a4dd985c8716eb73a3) on Thu Dec 25, 2014 6:12 am, edited 3 times in total. **[kamilof](https://forum.moogmusic.com/memberlist.php?mode=viewprofile&u=44051&sid=84b96ad76a83d7a4dd985c8716eb73a3)** 66

<span id="page-5-0"></span>**Re: [Disable](#page-5-0) save preset with double click the master**

Tue Dec 02, 2014 12:04 pm

Thanks a lot Rudi!! Going to try 3.6 right away on my Voyager!

<span id="page-5-1"></span>**[yesman](https://forum.moogmusic.com/memberlist.php?mode=viewprofile&u=41103&sid=84b96ad76a83d7a4dd985c8716eb73a3)**

66

 $\bullet$ 

#### **Re: [Disable](#page-5-1) save preset with double click the master**

Wed Dec 03, 2014 6:47 pm

Thanks Rudi, Thats great!

<span id="page-6-0"></span>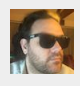

**[RichardK](https://forum.moogmusic.com/memberlist.php?mode=viewprofile&u=39093&sid=84b96ad76a83d7a4dd985c8716eb73a3)**

## **Re: [Disable](#page-6-0) save preset with double click the master**

Fri Dec 05, 2014 7:00 pm

Thankyou! All updated - now I need to sort the field upgrade and get that extra patch storage!

Some things hurt more than cars & airls Sound: Voyager PE, VX-351, CP-251; AIRA, MiniNova, Karma, Reason, Maschine, OP-1 Control: Zaquencer, Reason, Panorama P4

<span id="page-6-1"></span>**[yesman](https://forum.moogmusic.com/memberlist.php?mode=viewprofile&u=41103&sid=84b96ad76a83d7a4dd985c8716eb73a3)**

## **Re: [Disable](#page-6-1) save preset with double click the master**

Sat Dec 06, 2014 12:06 pm

OK, I seem to be having a bit of a problem with the update. I can see that Midiox is sending data out from my FF440. I have the V set-up to receive the update & I seem to have loaded Bank B as the V is now asking for Bank A. I send that & the V is not doing anything. Any help would br greatly appreciated. This is running under Win7 Pro 64bit. **Thanks** 

<span id="page-6-2"></span>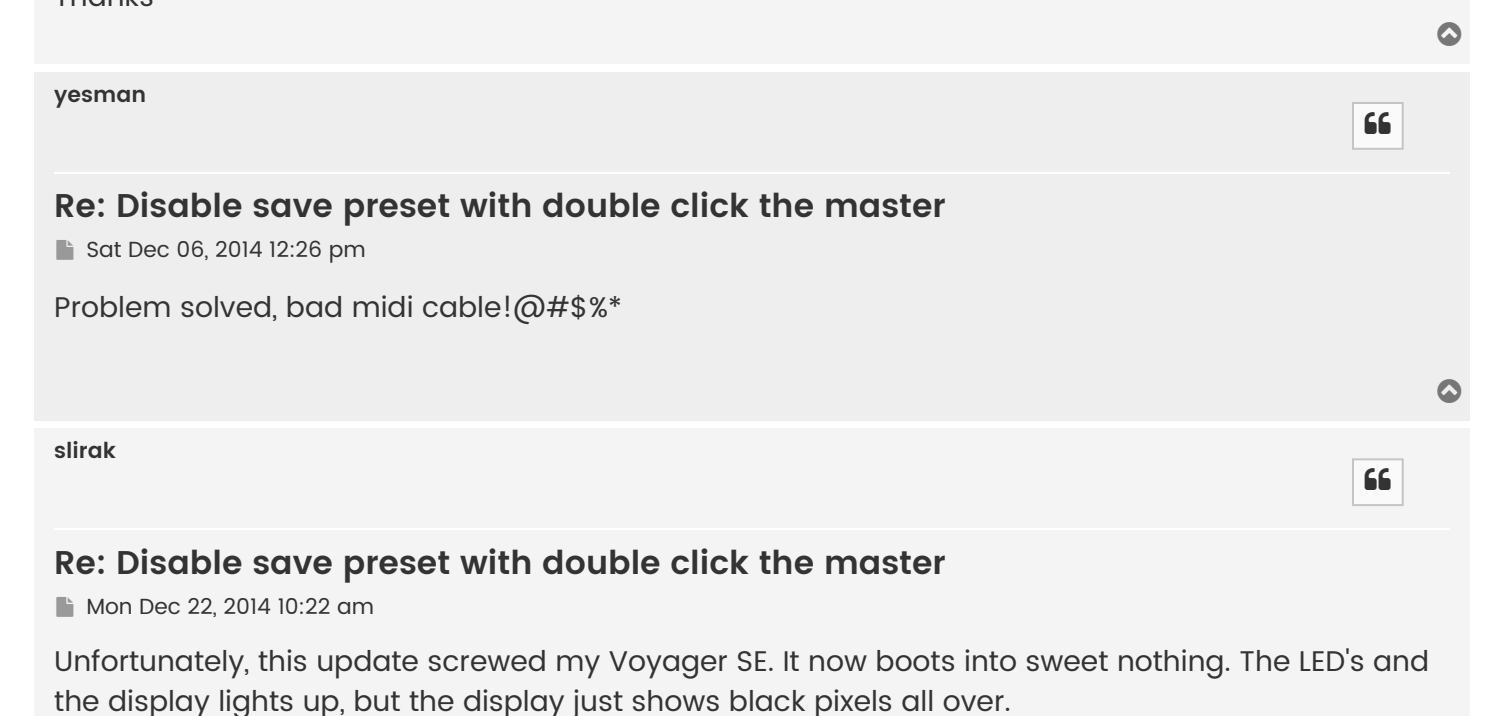

<span id="page-6-3"></span>I guess there's no way out of this, except taking it to an authorized repair service?

 $\bullet$ 

66

 $\overline{\mathbf{c}}$ 

66

 $\mathbf C$ 

66

<span id="page-6-4"></span>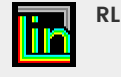

# **Re: [Disable](#page-6-4) save preset with double click the master**

Thu Dec 25, 2014 6:22 am

#### **slirak wrote:**

Unfortunately, this update screwed my Voyager SE. It now boots into sweet nothing. The LED's and the display lights up, but the display just shows black pixels all over.

I guess there's no way out of this, except taking it to an authorized repair service?

Hi slirak,

To reset the factory settings: Power off the Voyager Press and hold the -1 and the +1 buttons Power on the Voyager Release the buttons

Then please try this: Power off the Voyager Press and hold the ENTER and the CURSOR buttons Switch on the Voyager Release the ENTER and the CURSOR buttons Press ENTER Now you are in the boot system

If the display is still dark, you have to change the LCD contrast.

Is it possible to get the MASTER LED on when you press the MASTER button? If it's possible then press ENTER when the MASTER LED is selected and then press the +1 button ten or more times to get a contrast change of the display.

Rudi

<span id="page-7-0"></span>**[slirak](https://forum.moogmusic.com/memberlist.php?mode=viewprofile&u=50106&sid=84b96ad76a83d7a4dd985c8716eb73a3)**

# **Re: [Disable](#page-7-0) save preset with double click the master**

Thu Dec 25, 2014 3:42 pm

Thank you so very much Rudi!

I can now boot and it says v 3.6 on the boot screen. Apparently though, I'm running a minimal OS now? The synth's playable, but a lot of the menu options are missing.

After a second re-boot, there's a message saying "The operating system has to be re-loaded. Reload Bank C?".

Since I'm scared to mess things up further, I've left the Voyager on at this point. Should I proceed and reload Bank C, or is there another procedure to follow?

Regards /Jonas

 $\bullet$ 

66

 $\bullet$ 

66

<span id="page-7-1"></span>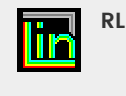

<span id="page-8-0"></span>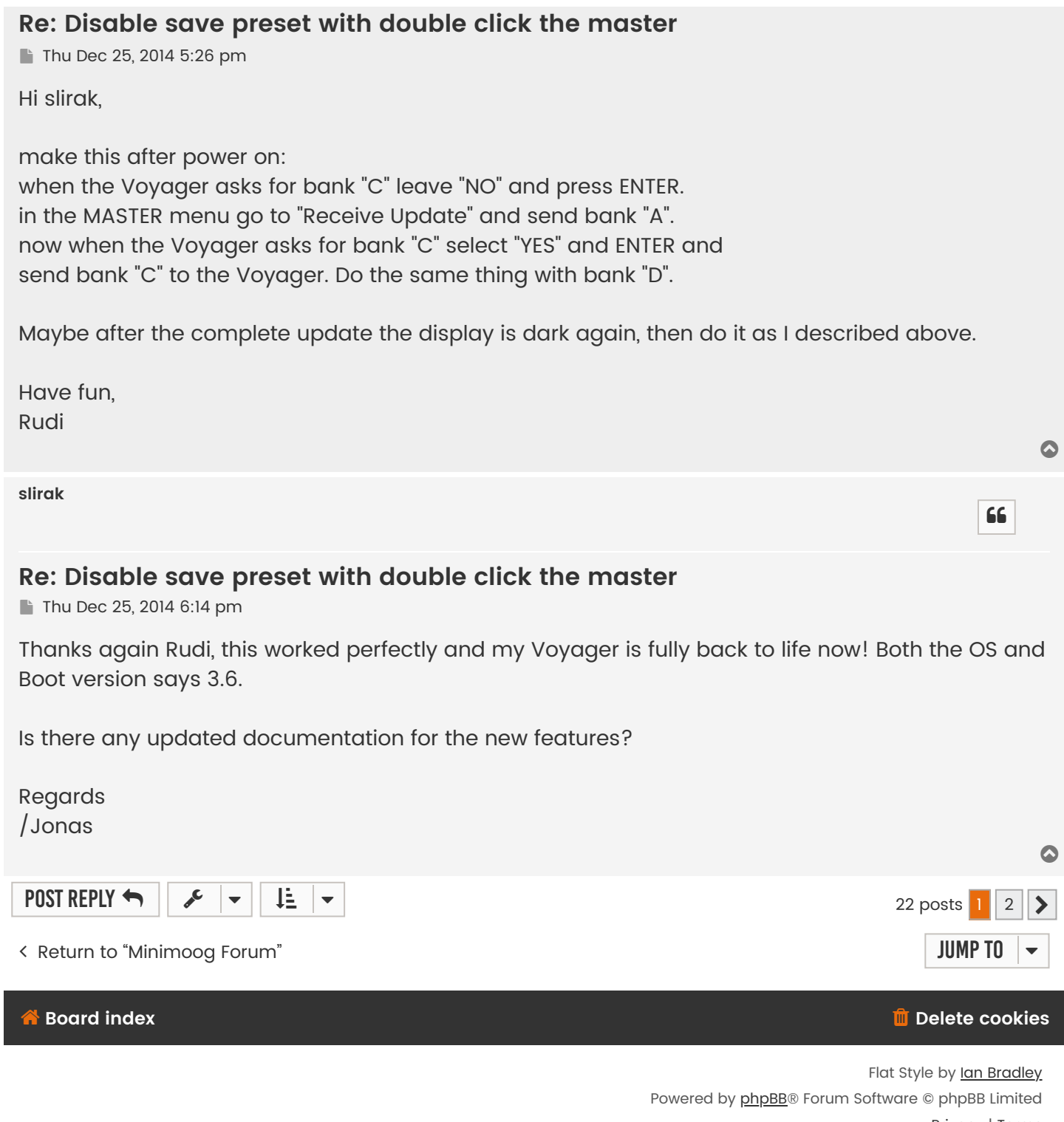

[Privacy](https://forum.moogmusic.com/ucp.php?mode=privacy&sid=84b96ad76a83d7a4dd985c8716eb73a3) | [Terms](https://forum.moogmusic.com/ucp.php?mode=terms&sid=84b96ad76a83d7a4dd985c8716eb73a3)